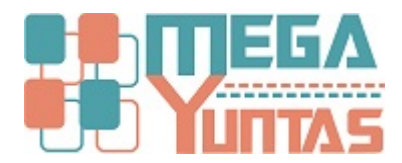

# **Gestion de Periodos Contables**

#### YUPAY | Contabilidad

Los Periodos Contables son los meses pertenecientes a un ejercicio contable en las cuales se van a registrar las diferentes operaciones(Compra, venta cancelaciones, etc), y deben estar aperturados para eso.

#### **Pasos**

#### **1) Crear Nuevo Periodo Contable**

Para crear nuevo **Periodo Contable** se realiza los siguientes pasos.

- 1. Nos dirigimos hacia el módulo **Principal**.
- 2. Click en Mantenimientos/Periodos Contables.
- 3. Ver un aviso de color azul ,click derecho y dar "**Nuevo**".
- 4. Aparece una ventana de **Ejercicio** con el atributo **Año** , **Guardar** o presionar **F9** , dar click en la opción **Si**.
- 5. Visualizamos nuestro **Año** creado.
- 6. Hacemos click en el icono de "Nuevo", generando automáticamente una ventana de registro.
- 7. Escogemos el año en que se creara el periodo contable.
- 8. Seleccionamos el mes(Enero-Diciembre).
- 9. El código nos generara automáticamente de acuerdo al año.
- 10. En la fecha de inicio y fin el sistema te genera de acuerdo al mes.
- 11. Guardamos el Periodo Contable.

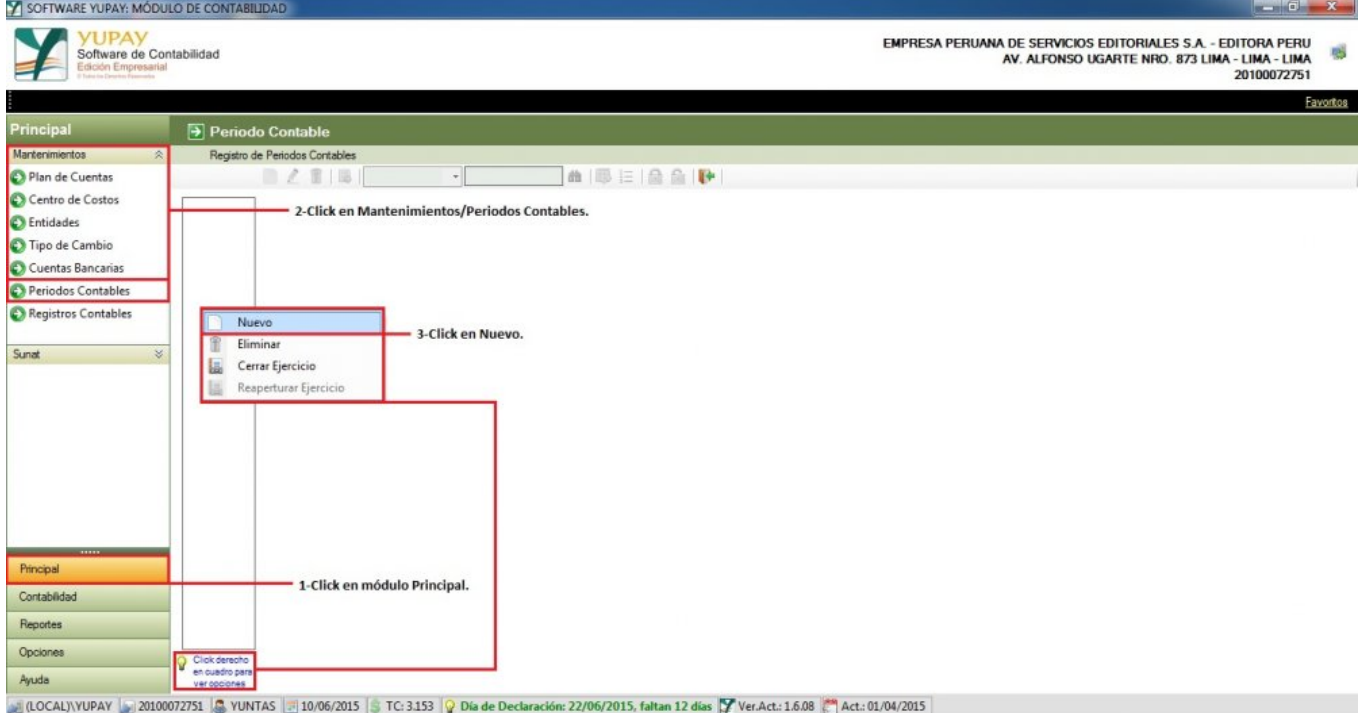

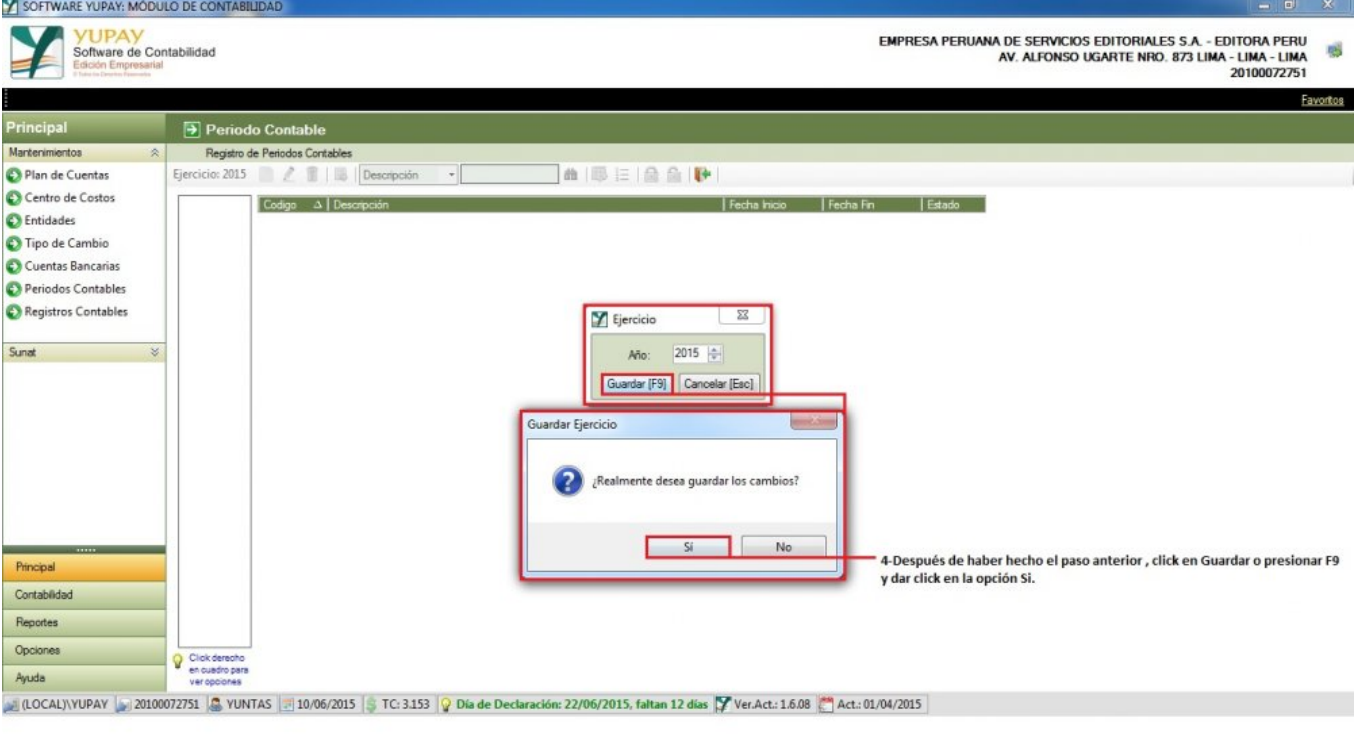

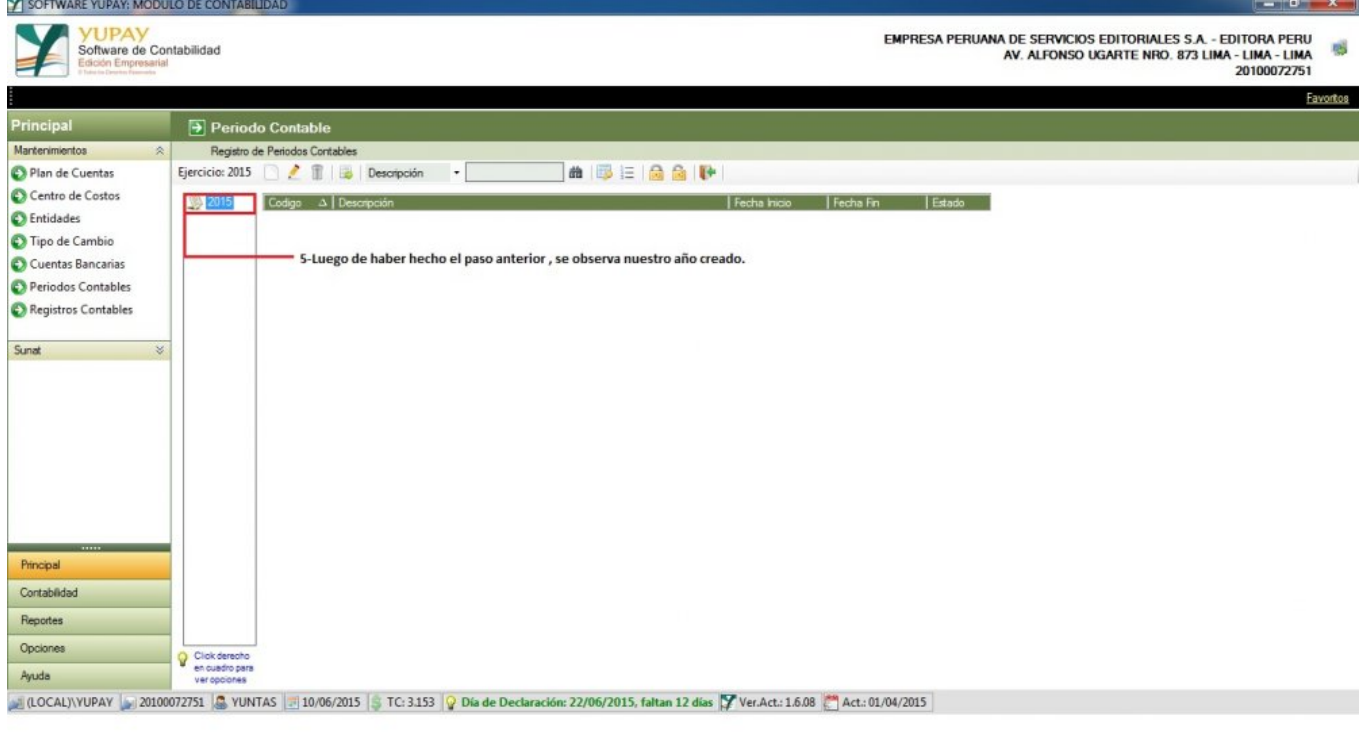

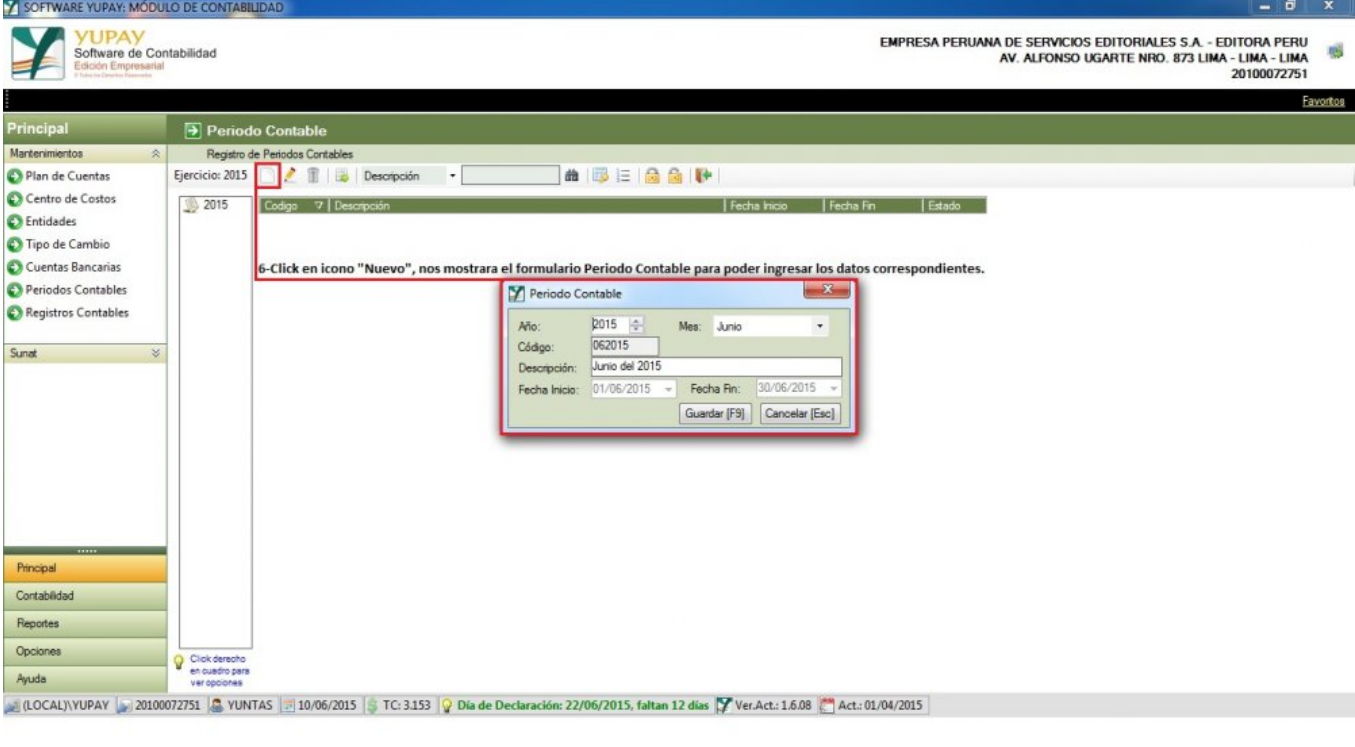

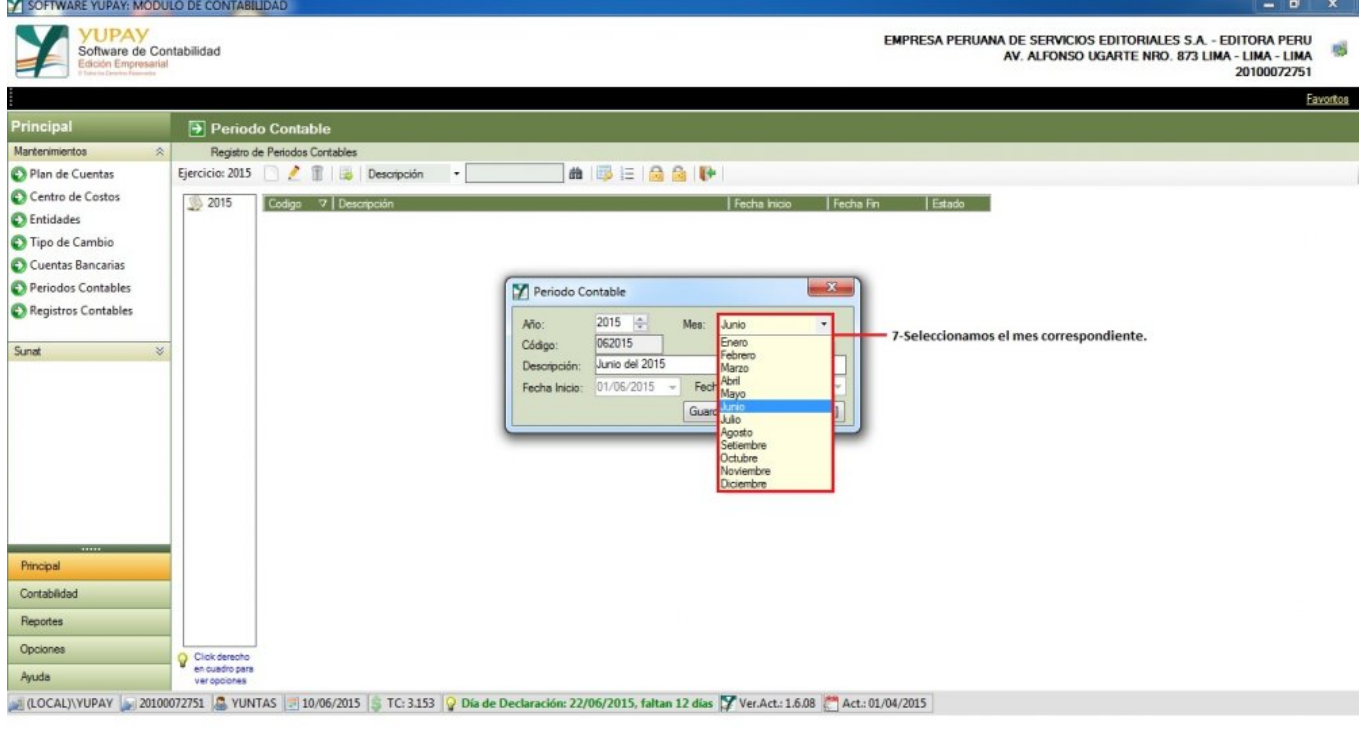

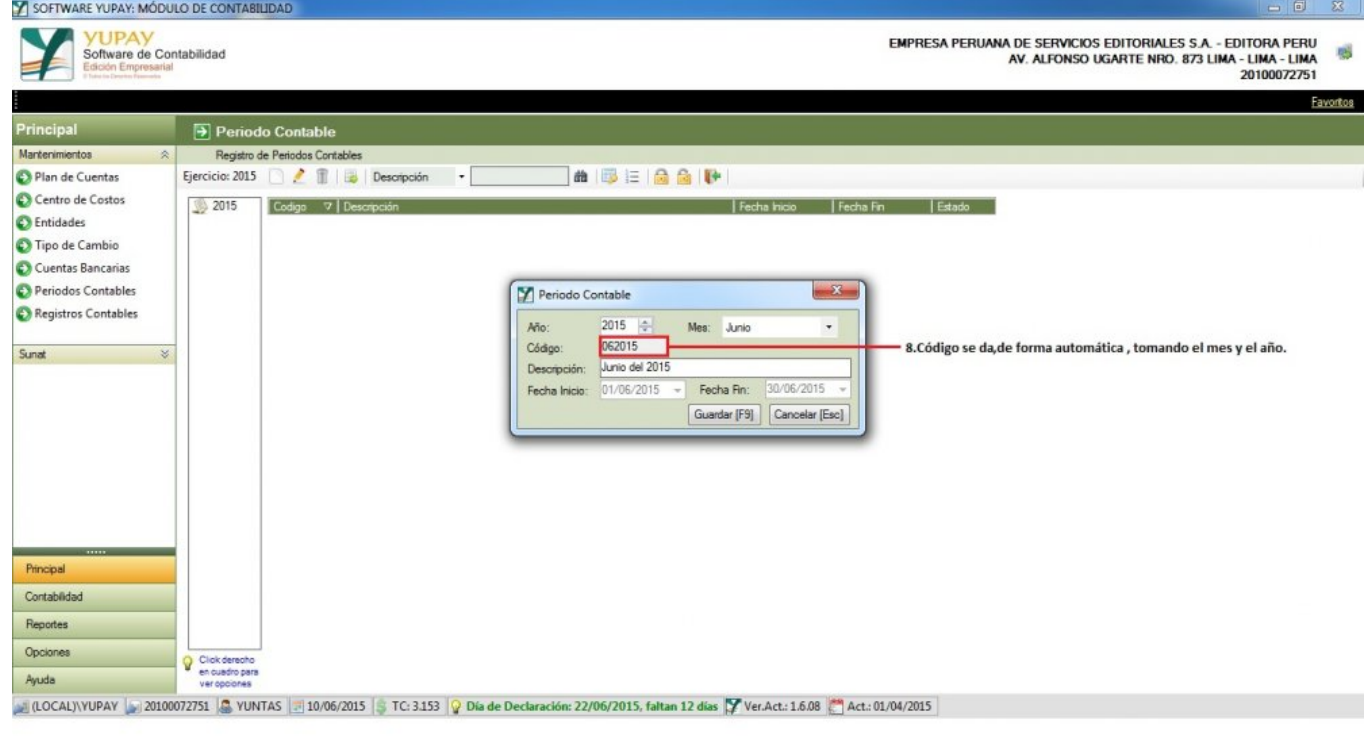

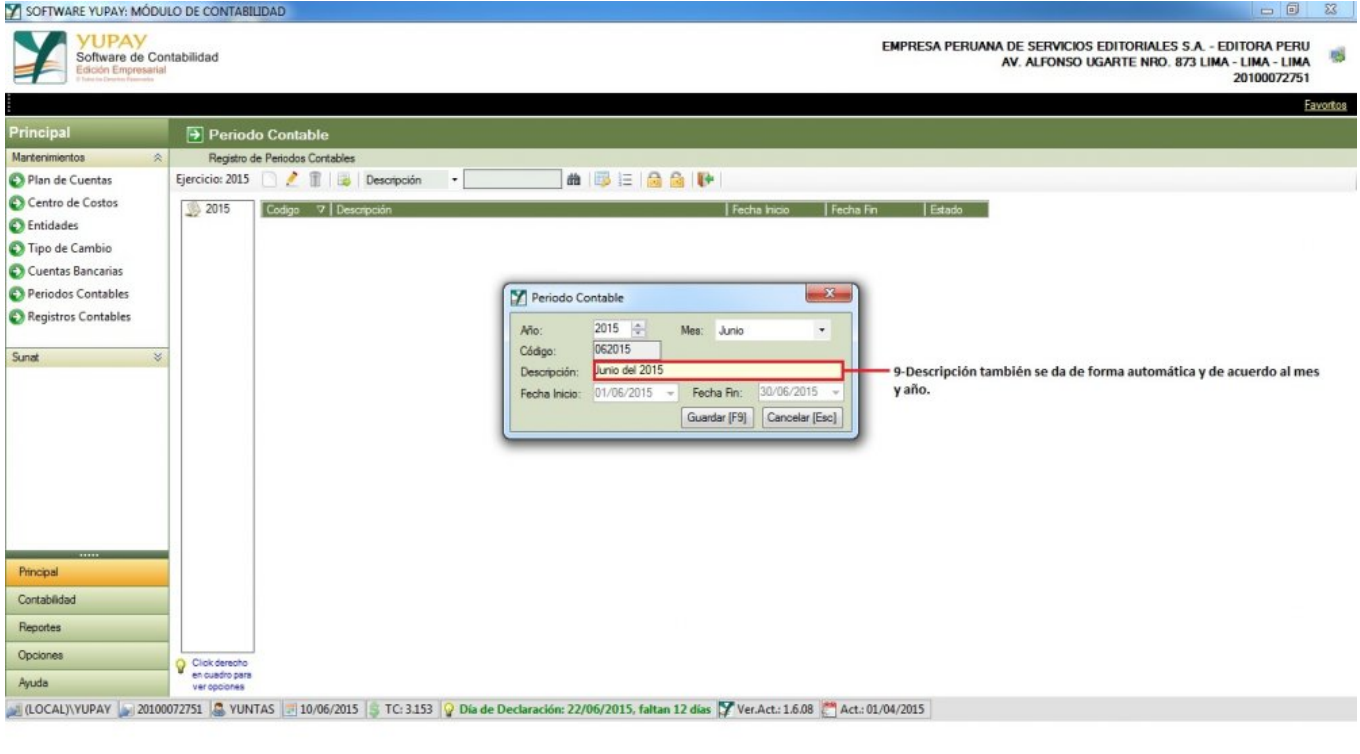

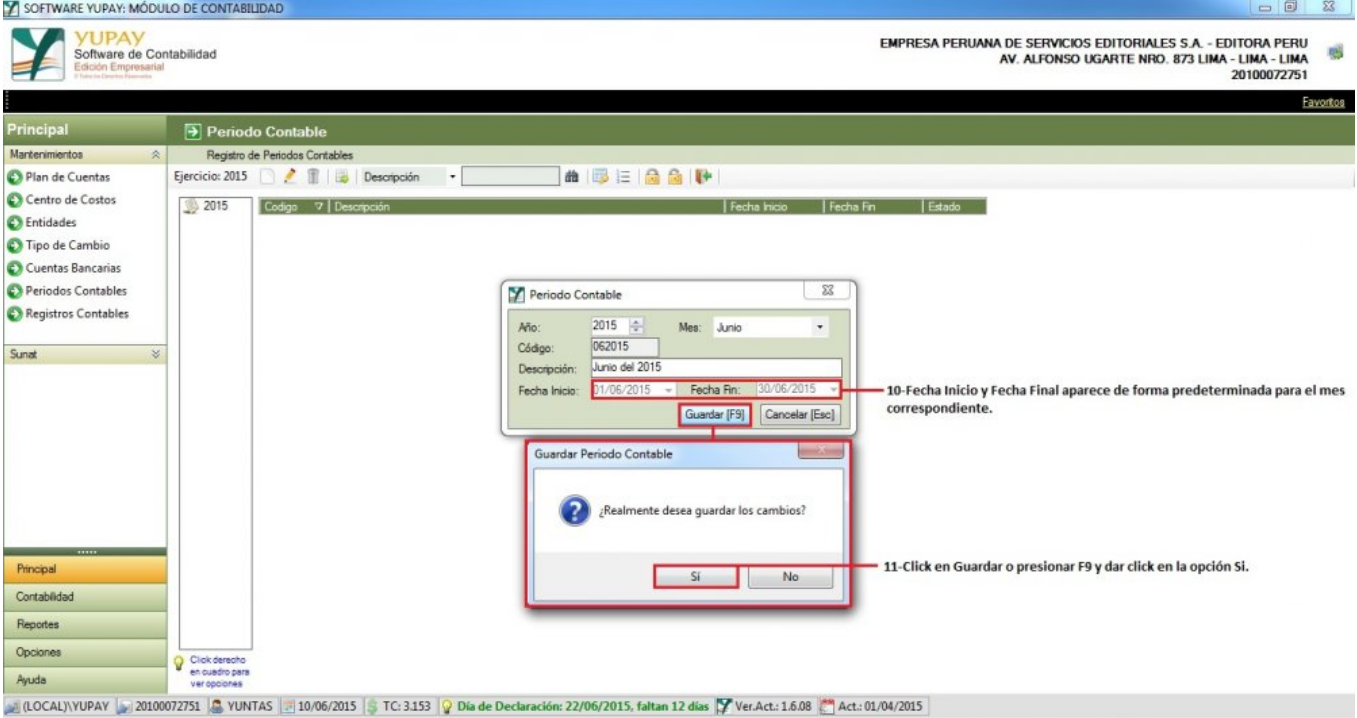

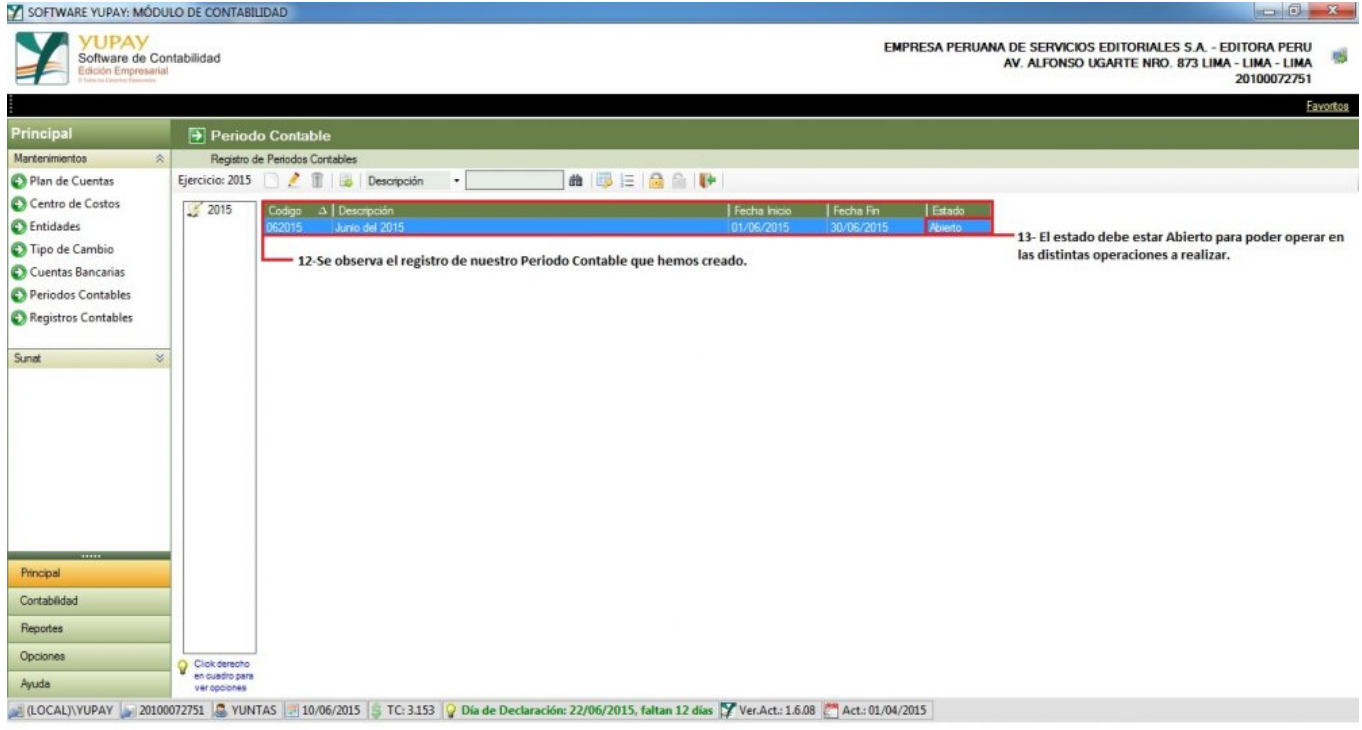

#### **2) Modificar Periodo Contable**

Para modificar el **Periodo Contable** se realiza los siguientes pasos:

- 1. Click en el módulo **Principal**.
- 2. Click en **Mantenimientos**/**Periodos Contables**.
- 3. Seleccionamos el registro a modificar.
- 4. Nos ubicamos en la barra de herramientas, click en icono "**Lápiz**",nos mostrara el formulario para poder modificar el registro.
- 5. Solo se puede modificar la **Descripción**.Pero **Año**, **Mes**, **Código**, **Fecha Inicio**, **Fecha Final** no se puede modificar porque son únicos registros y ya están relacionados con otras operaciones por lo que su modificación no se permite.
- 6. Click en **Guardar** o presionar **F9** , nos mostrara el mensaje de confirmación; dar click en **Si**.

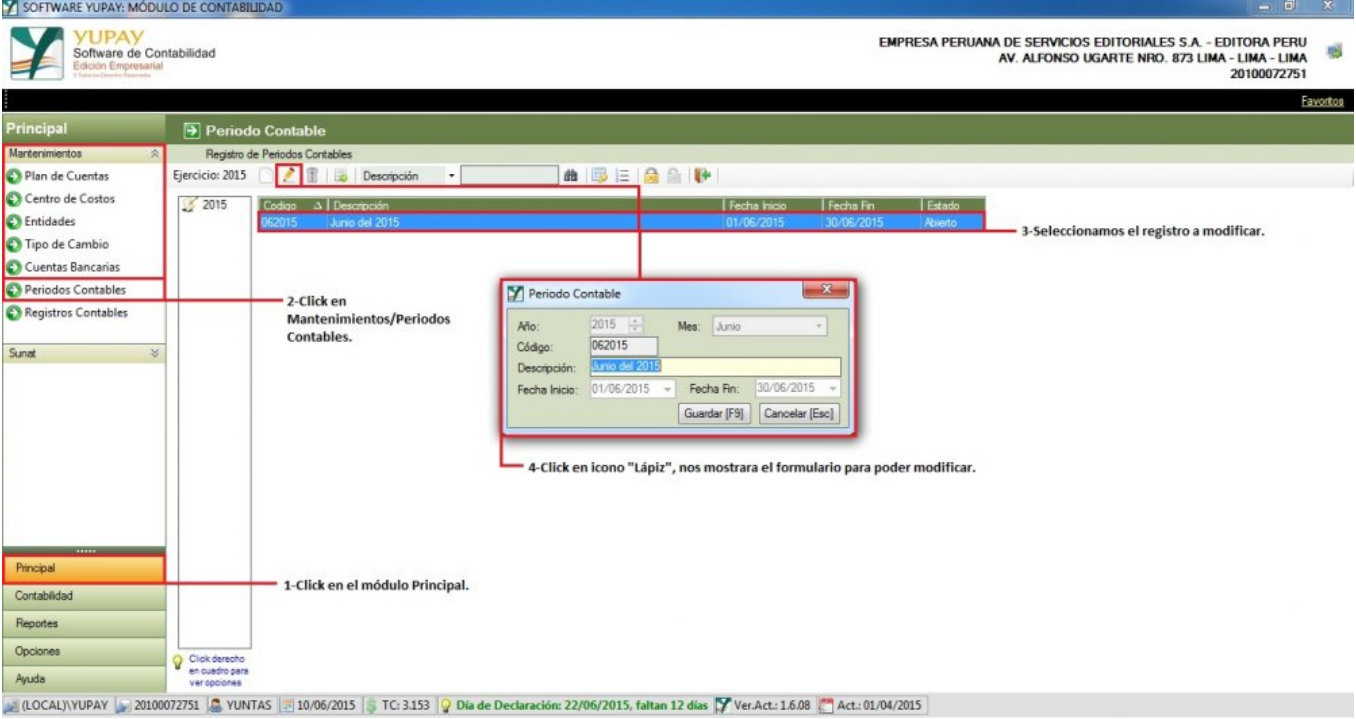

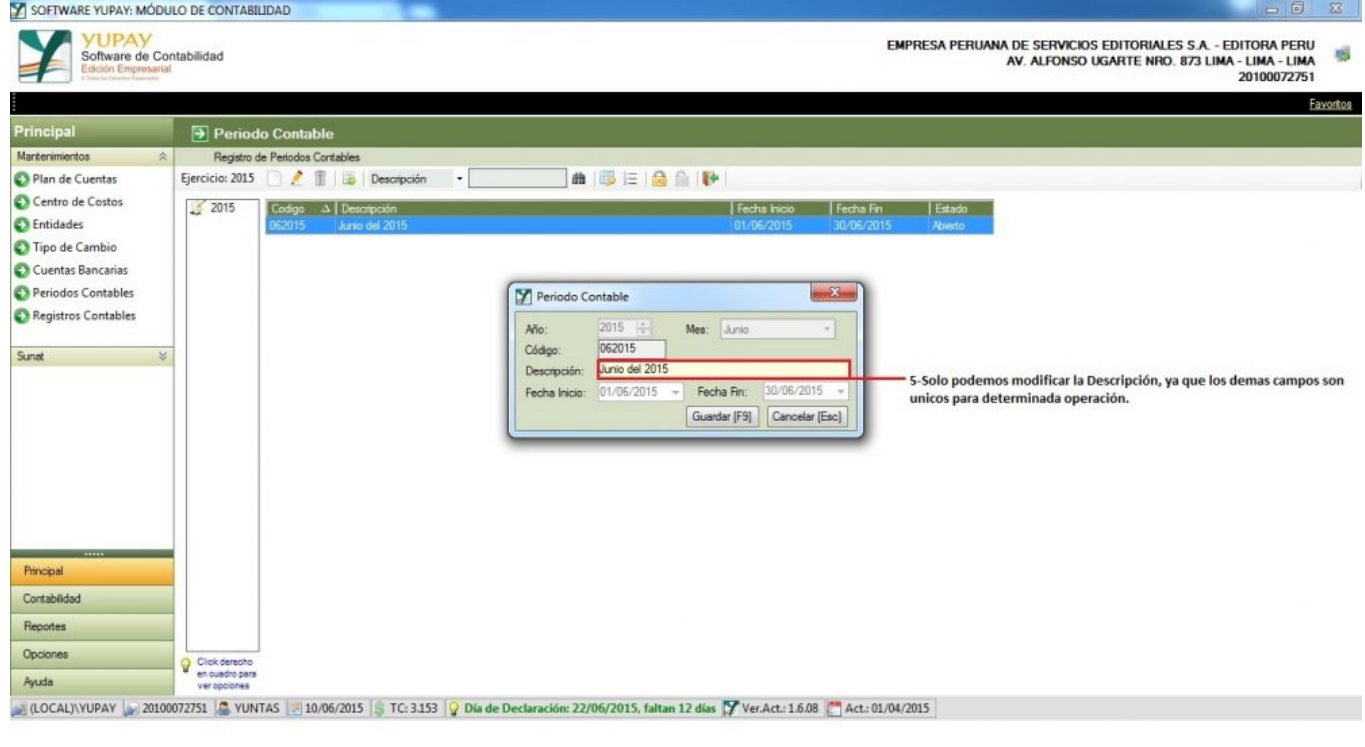

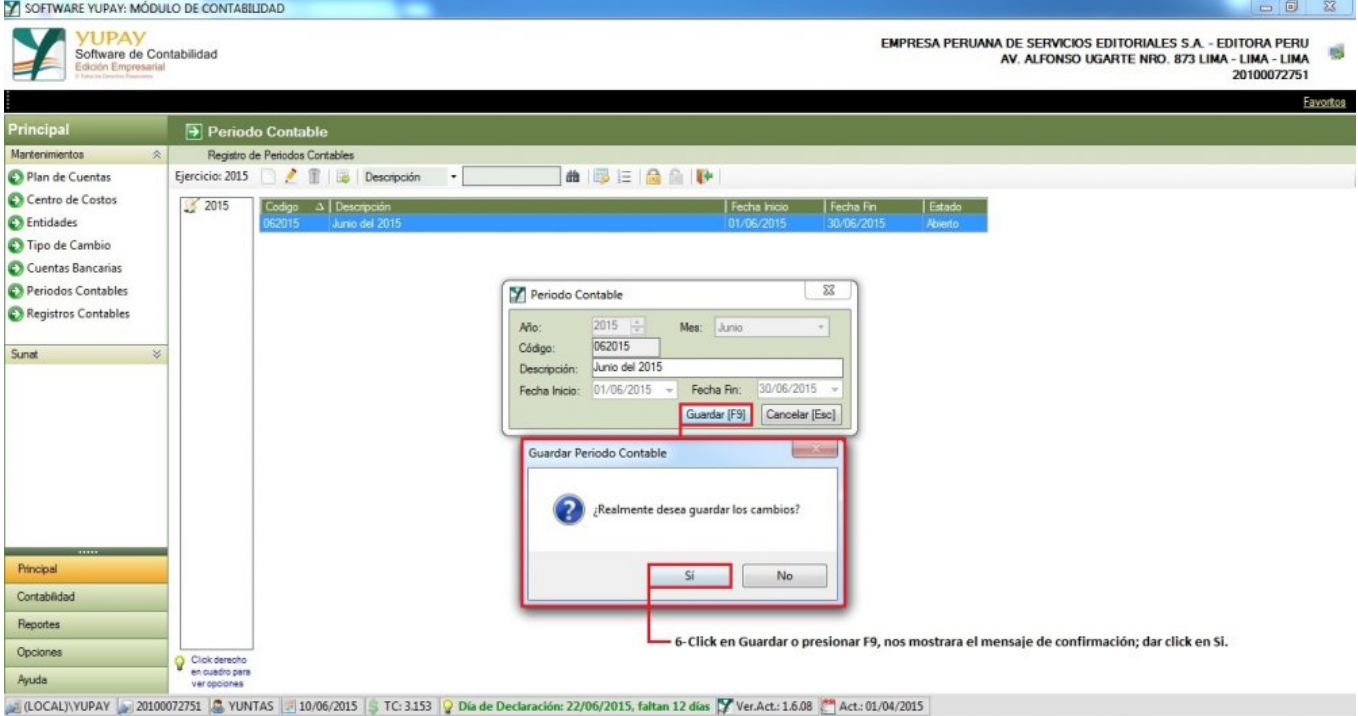

# **3) Borrar un Periodo Contable**

Para borrar un registro de un Periodo Contable se realiza los siguientes pasos:

- 1. Click en el módulo **Principal**.
- 2. Click en **Mantenimientos**/**Periodos Contables**.
- 3. Seleccionamos el registro a eliminar.
- 4. Click en icono "**Tacho**", nos mostrar un mensaje de confirmación, click en **Si**.

#### **Nota 1: No se puede Borrar una cuenta si el estado se encuentra cerrado.**

**Nota 2: No se puede Crear, Modificar y Borrar si un Ejercicio esta Cerrado.**

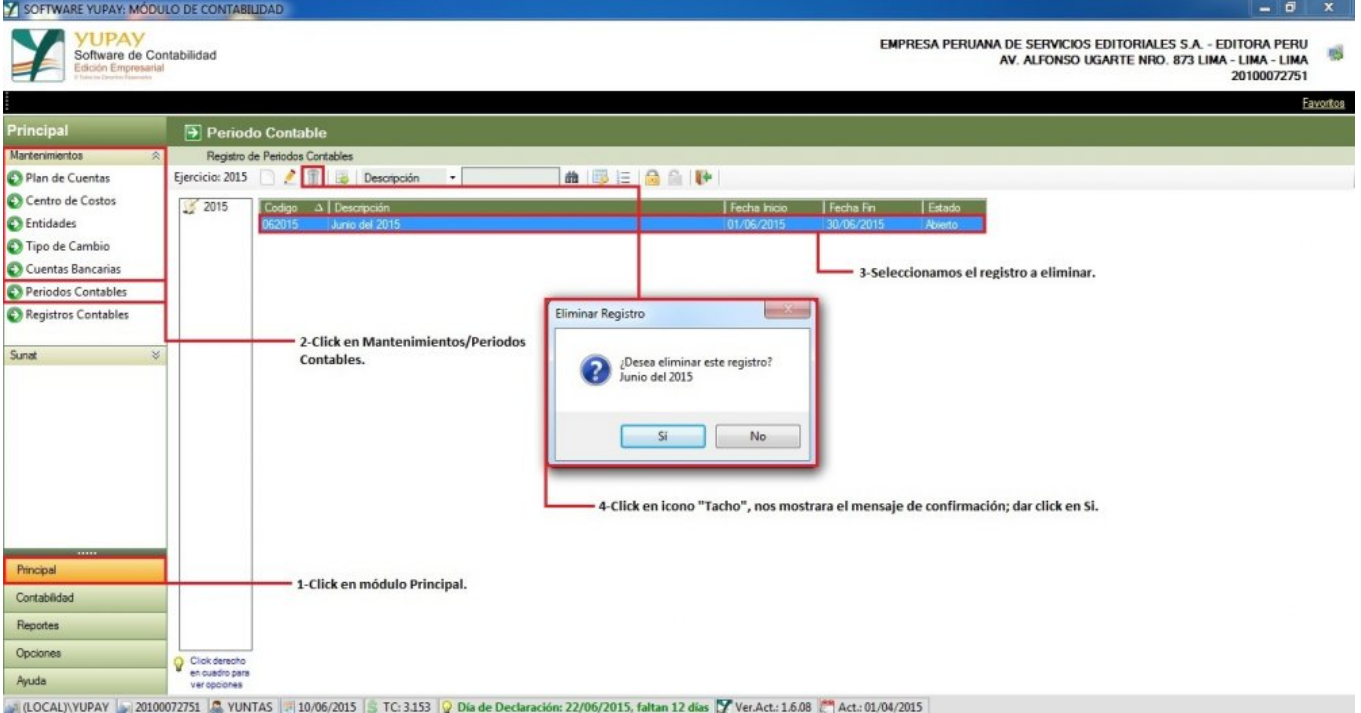

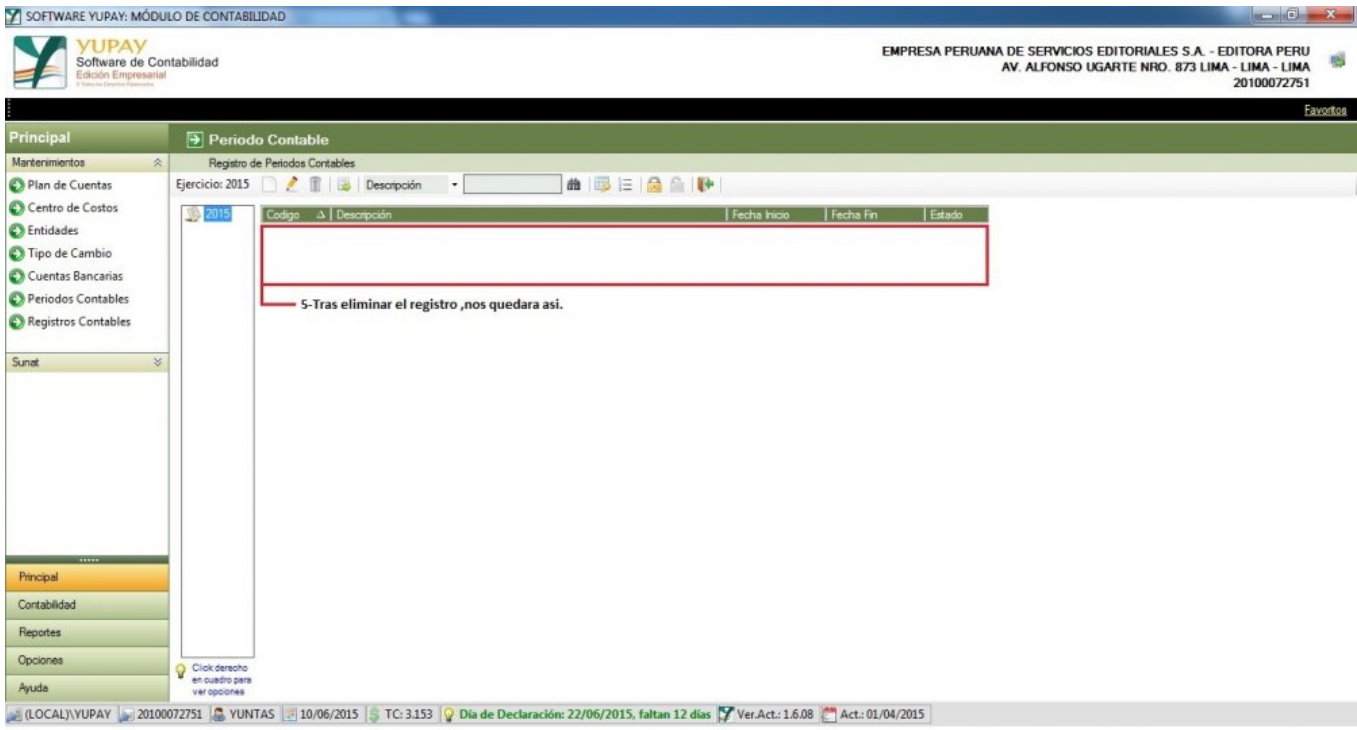

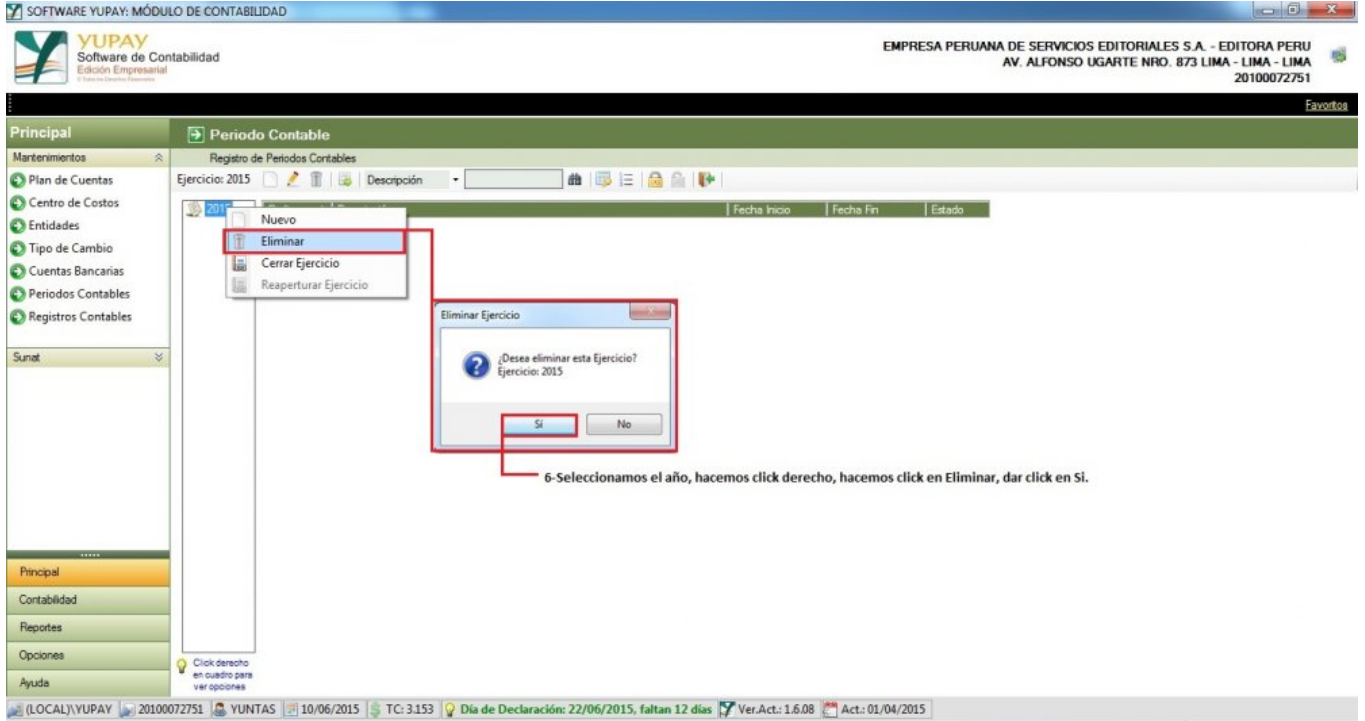

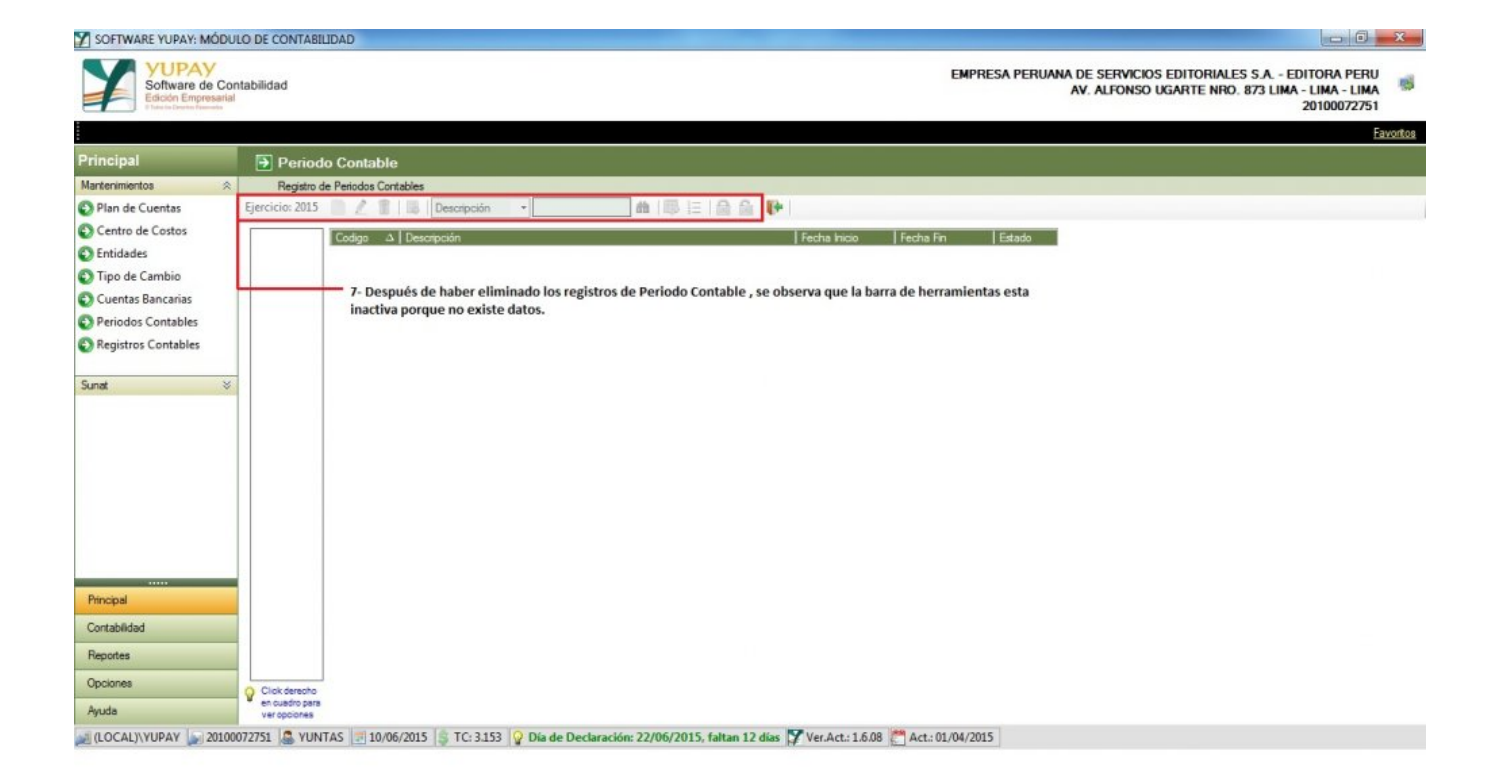

# **4) Crear todos los Periodos**

Para crear todos los Periodos se realiza los siguientes pasos:

- 1. Click en el módulo **Principal**.
- 2. Click en **Mantenimientos**/**Periodos Contables**.
- 3. Nos ubicamos en la barra de herramientas, click en icono"**Llave**", nos mostrara un mensaje de confirmación para crear todos los periodos correspondientes al año actual, click en **Si**.
- 4. Luego de haber hecho click , nos mostrara todo el registro correspondiente al año actual de **Enero Diciembre**.

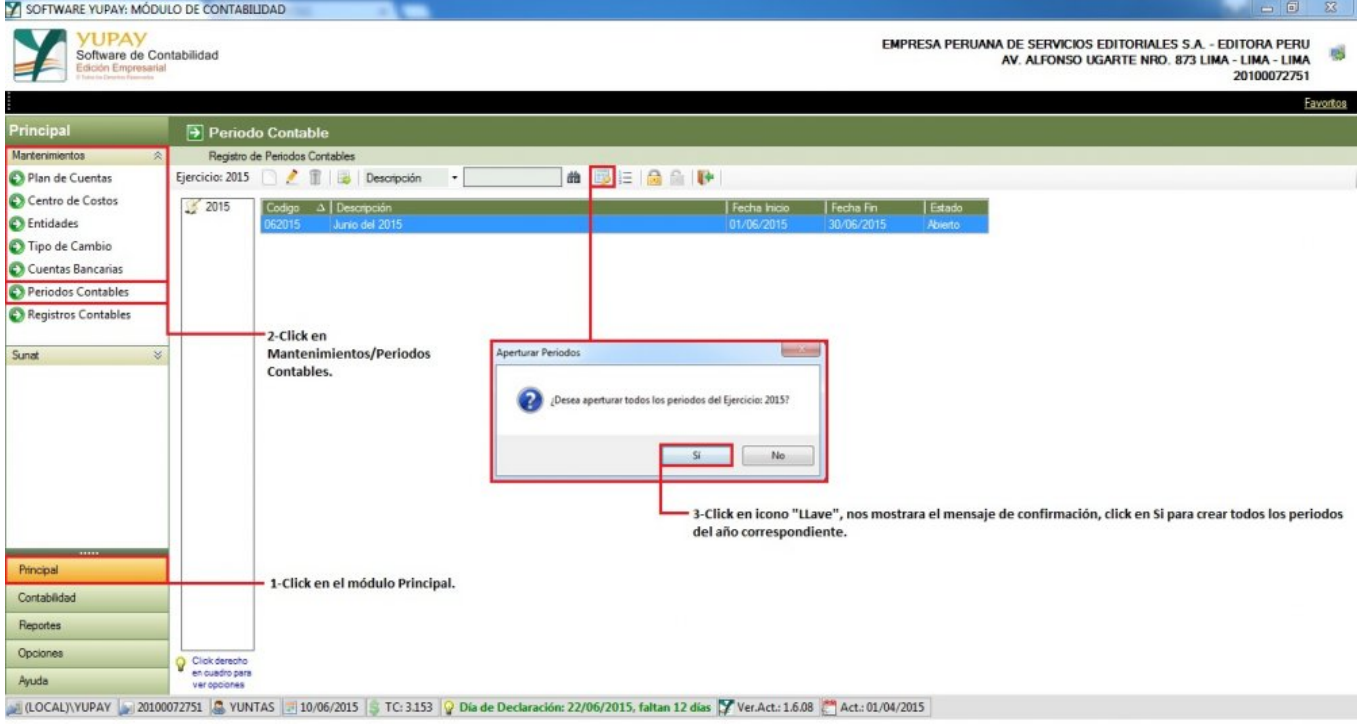

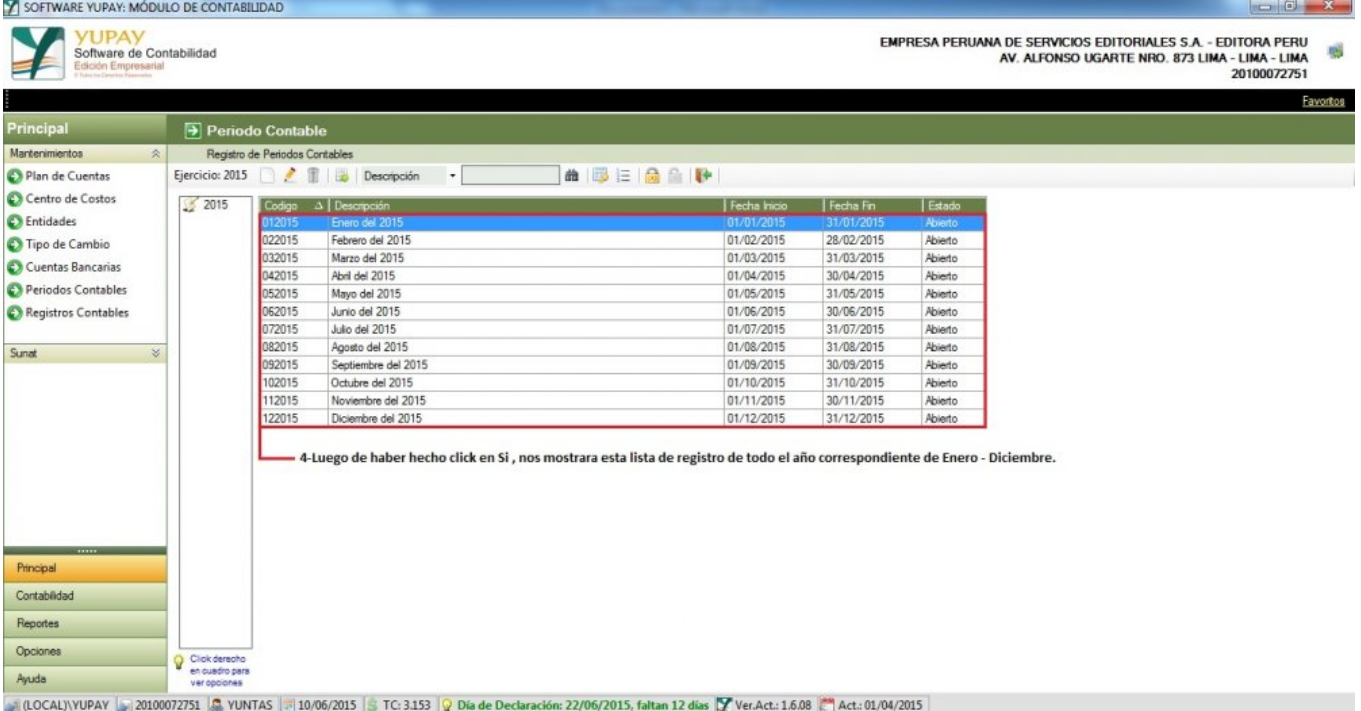

# **5) Sincronizar Correlativos**

Los diferentes correlativos de vouchers por cada tipo de registro de los documentos, podrían desfasarse por causas de eliminar documentos u otros, en ese caso, para sincronizar los correlativos de cada registro se realiza los siguientes pasos:

- 1. Click en módulo **Principal**.
- 2. Click en **Mantenimientos**/**Periodos Contables**.
- 3. Click en icono"**Números**", nos mostrara el formulario Correlativos de Documentos.
- 4. Click en **Editar** o presionar **F2** para editar el número.
- 5. Click en **Aceptar** y luego cerramos las ventanas.

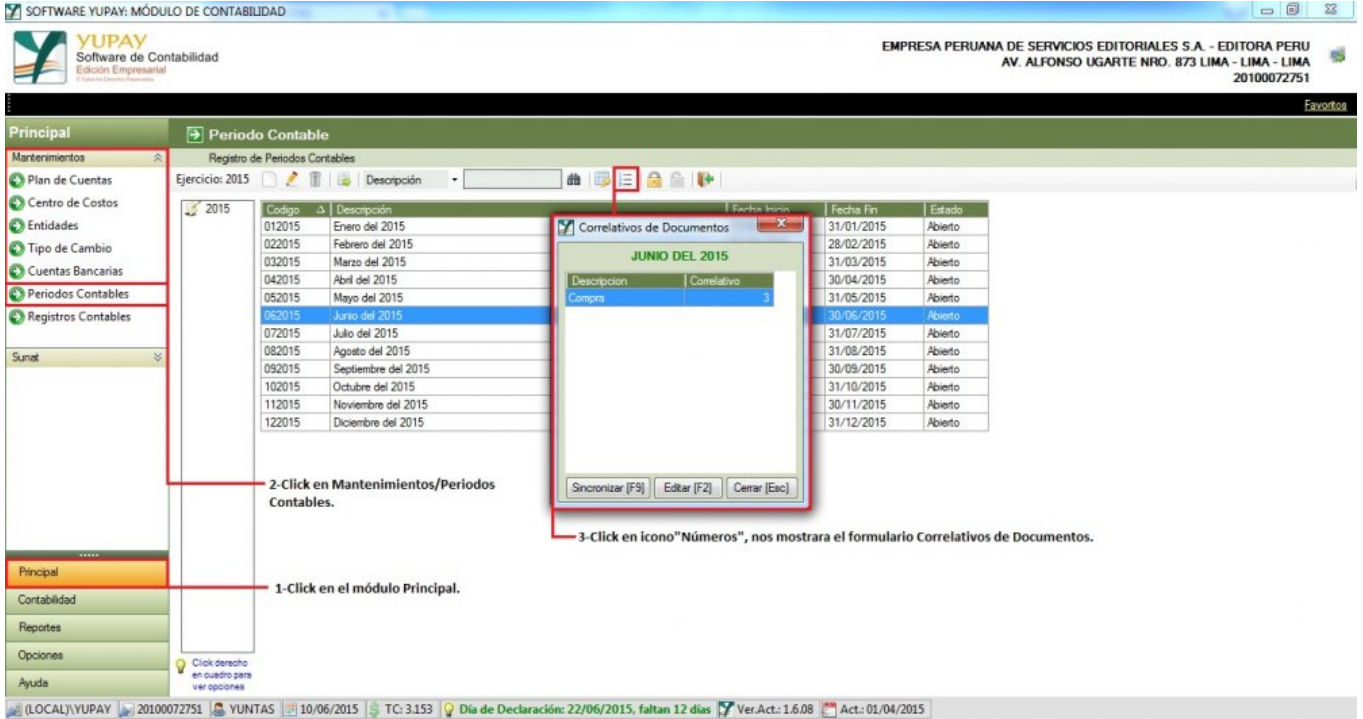

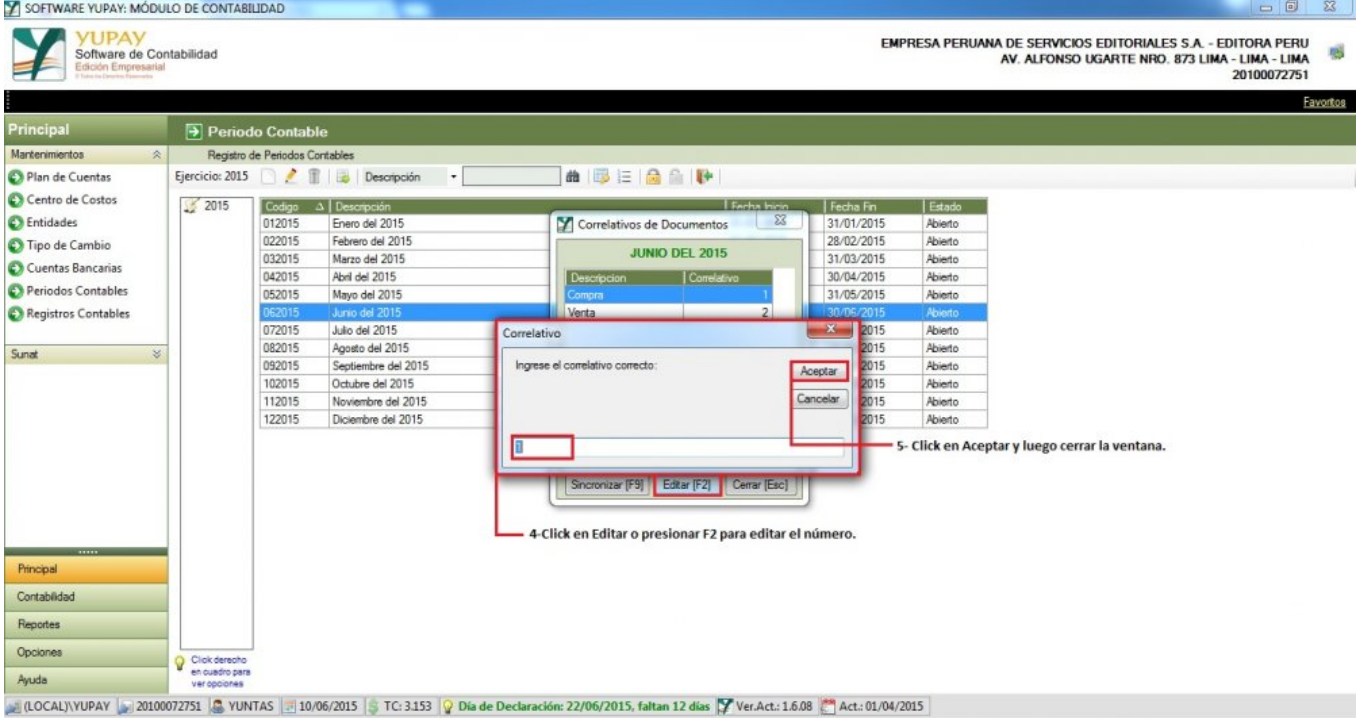

#### **6) Cerrar Periodos Contables**

Los periodos contables, podrían cerrarse para garantizar que ningún usuario por equivocación o intención modifique o intente ingresar documentos en periodos que ya estén cuadrados o declarados. Para cerrar un **Periodo Contable** hay que tener en cuenta los siguientes pasos a realizar:

- 1. Hacemos click en el módulo **Principal**.
- 2. Hacemos click en **Mantenimientos**/**Periodos Contables**.
- 3. En los registros que observamos, seleccionamos el último registro.
- 4. Ahora nos ubicamos en la barra de herramientas, hacemos click en icono"**Cerrar Periodo**", nos mostrara una ventana.
- 5. Hacemos click en la opción **Si**.

**Nota: No se podrán hacer operaciones en los periodos que estén marcados como cerrados**

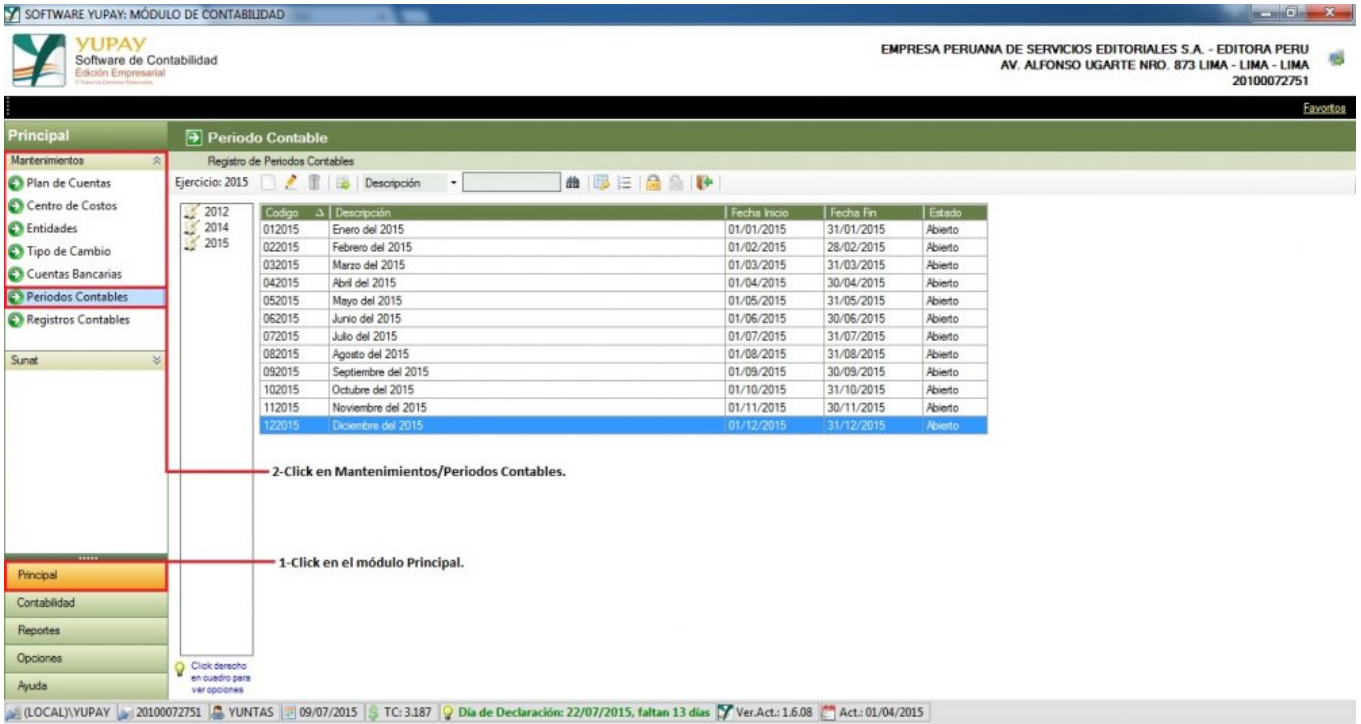

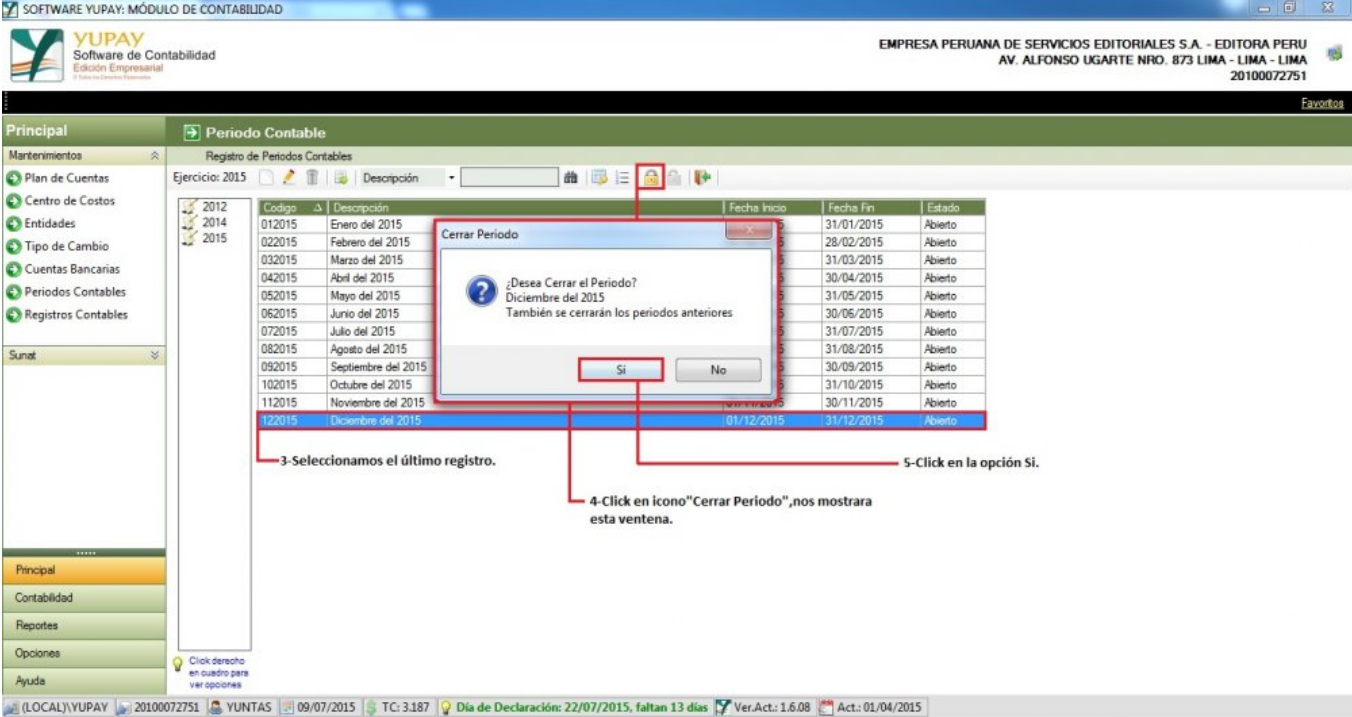

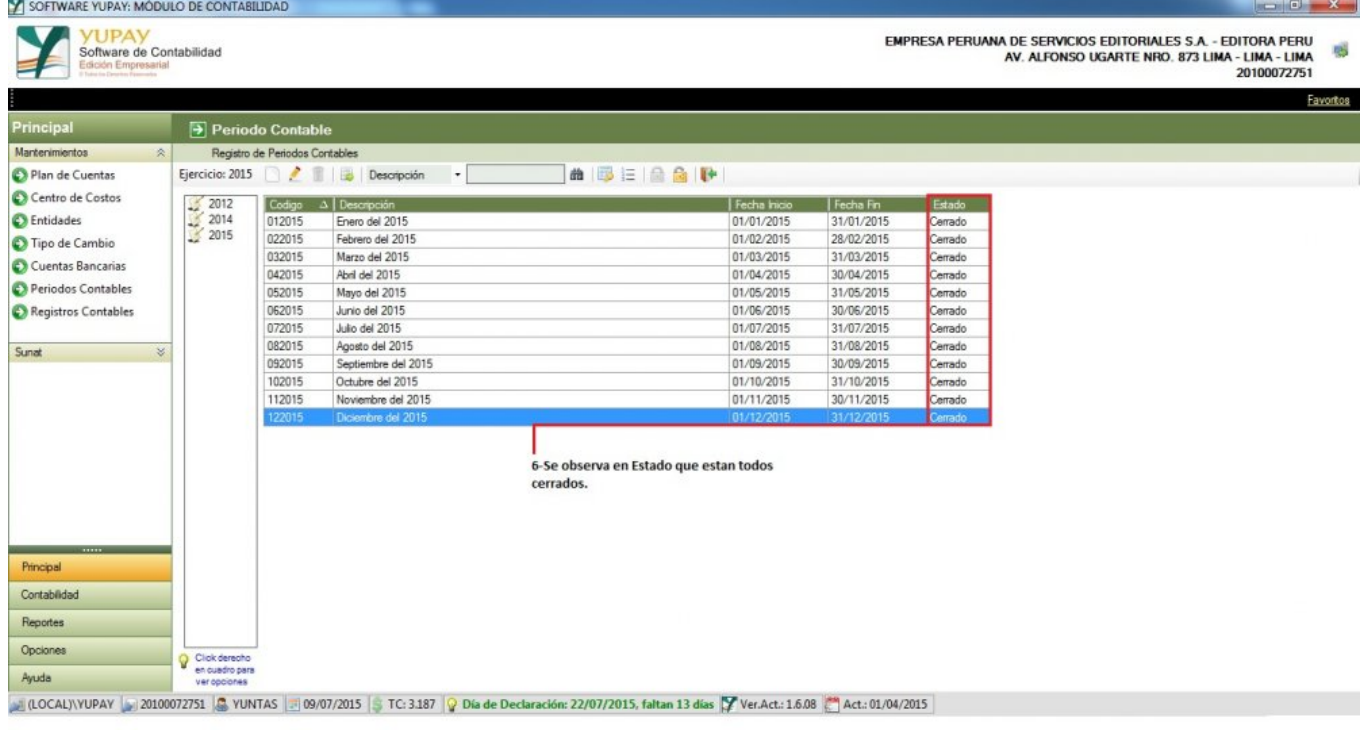

# **7) Reaperturar Periodos Contables**

Para Reaperturar o abrir un **Periodo Contable** hay que tener en cuenta los siguientes pasos que vamos a realizar:

- 1. Hacemos click en el módulo **Principal**.
- 2. Hacemos click en **Mantenimientos**/**Periodos Contables**.
- 3. En el registro, seleccionamos el primer registro.
- 4. Ahora nos ubicamos en la barra de herramientas, hacemos click en icono"**Reaperturar Periodo**", nos mostrara una ventana.
- 5. Hacemos click en la opción **Si**.

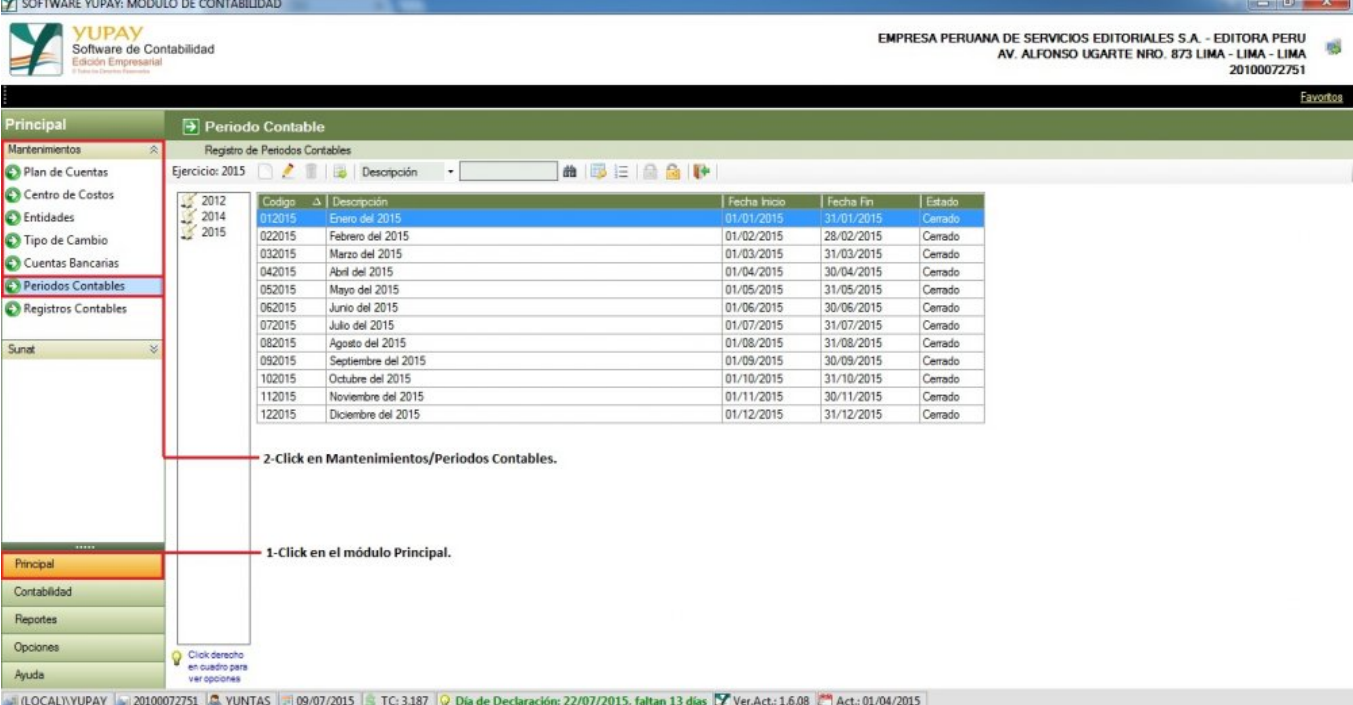

#### SOFTWARE YUPAY: MÓDULO DE CONTABILIDAD  $\mathbb{Z}$ **YUPAY** EMPRESA PERUANA DE SERVICIOS EDITORIALES S.A. - EDITORA PERU<br>AV. ALFONSO UGARTE NRO. 873 LIMA - LIMA - LIMA<br>20100072751 Software de Contabilidad<br>Edición Empresarial 感 3 Favortos Periodo Contable Principal Mantenimientos Registro de Periodos Contables Ejercicio: 2015  $\Box$   $\Box$   $\Box$  Descripción  $\Box$ **In FERE** Plan de Cuentas  $2012$ <br> $2014$ <br> $2015$ Centro de Costos Codigo A | Descripción Fecha Inicio | Fecha Fin | Estado C Entidades ipo de Cambio 022015 Febrero del 2015 28/02/2015 Cerrado Resperturar Periodo 310220 Marzo del 2015 31/03/2015 Cerrado Cuentas Bancarias Marzo del 2015<br>Abril del 2015<br>Mayo del 2015<br>Junio del 2015<br>Julio del 2015 31/03/2015<br>30/04/2015<br>31/05/2015 042015 Cerrado Periodos Contables Cerrado<br>Cerrado<br>Cerrado<br>Cerrado 052015 (Desea Reaperturar el Periodo?<br>También se reaperturará los periodos posteriores 062015 30/06/2015<br>30/06/2015 Registros Contables Agosto del 2015<br>Septiembre del 2015<br>Octubre del 2015 Cerrado<br>Cerrado<br>Cerrado<br>Cerrado 082015 31/08/2015 Sunat 31/08/2015<br>30/09/2015<br>31/10/2015 92015 102015  $\sqrt{N}$ Si 112015 30/11/2015 Noviembre del 2015 Diciembre del 2015 Cerrado 5-Click en la opción Si. 3-Seleccionamos el primer registro. 4-Click en icono"Reaperturar Periodo", nos mostrara esta ventana. Principal Contabilidad Reportes Opciones Click derecho<br>
en cuadro para<br>
ver opciones Ayuda LOCAL)\YUPAY 30100072751 & YUNTAS 309/07/2015 C: 3.187 9 Día de Declaración: 22/07/2015, faltan 13 días T Ver.Act.: 1.6.08 Act.: 01/04/2015

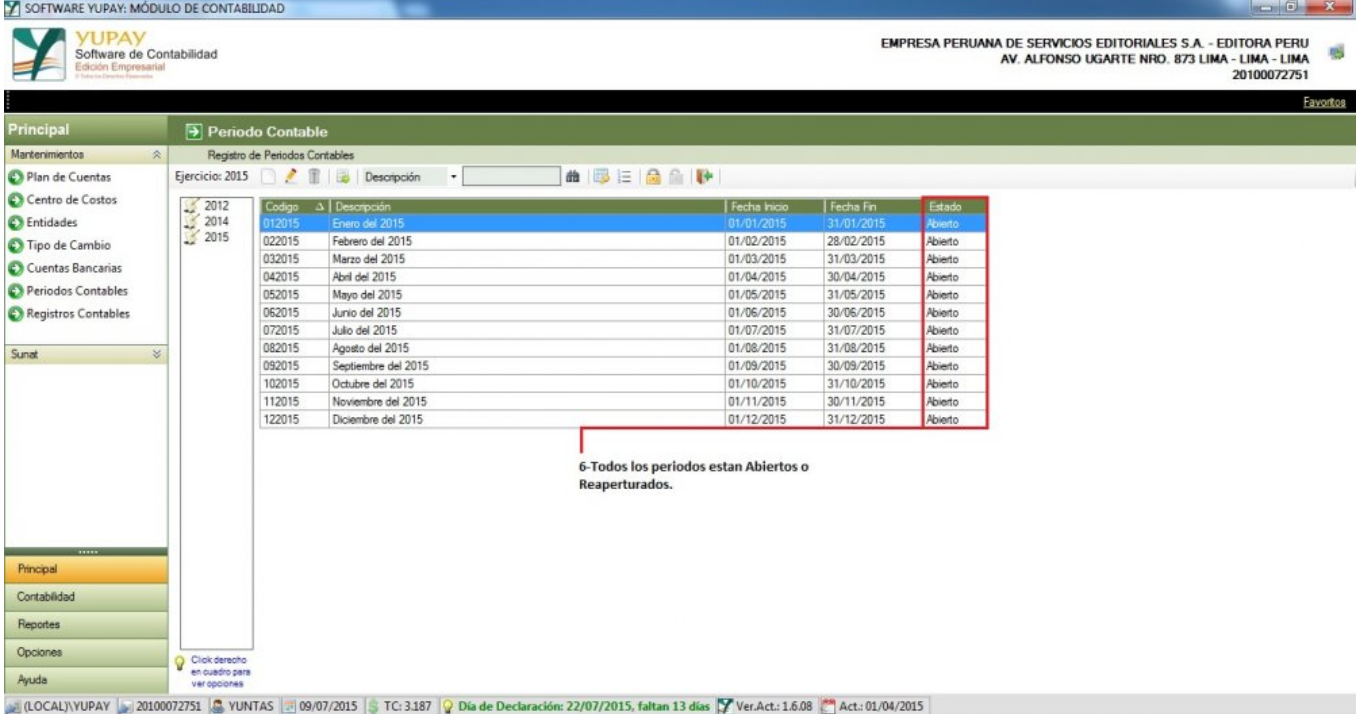

# **8) Exportar registros a Excel**

Para exportar los registros de Periodos Contables hay que tener en cuenta los siguientes pasos que vamos a realizar:

- 1. Hacemos click en el módulo **Principal**.
- 2. Hacemos click en **Mantenimientos**/**Periodos Contables**.
- 3. Nos ubicamos en la barra de herramientas, click en icono"**Exportar**", de forma automática se podrá visualizar los registros en formato **Excel**.

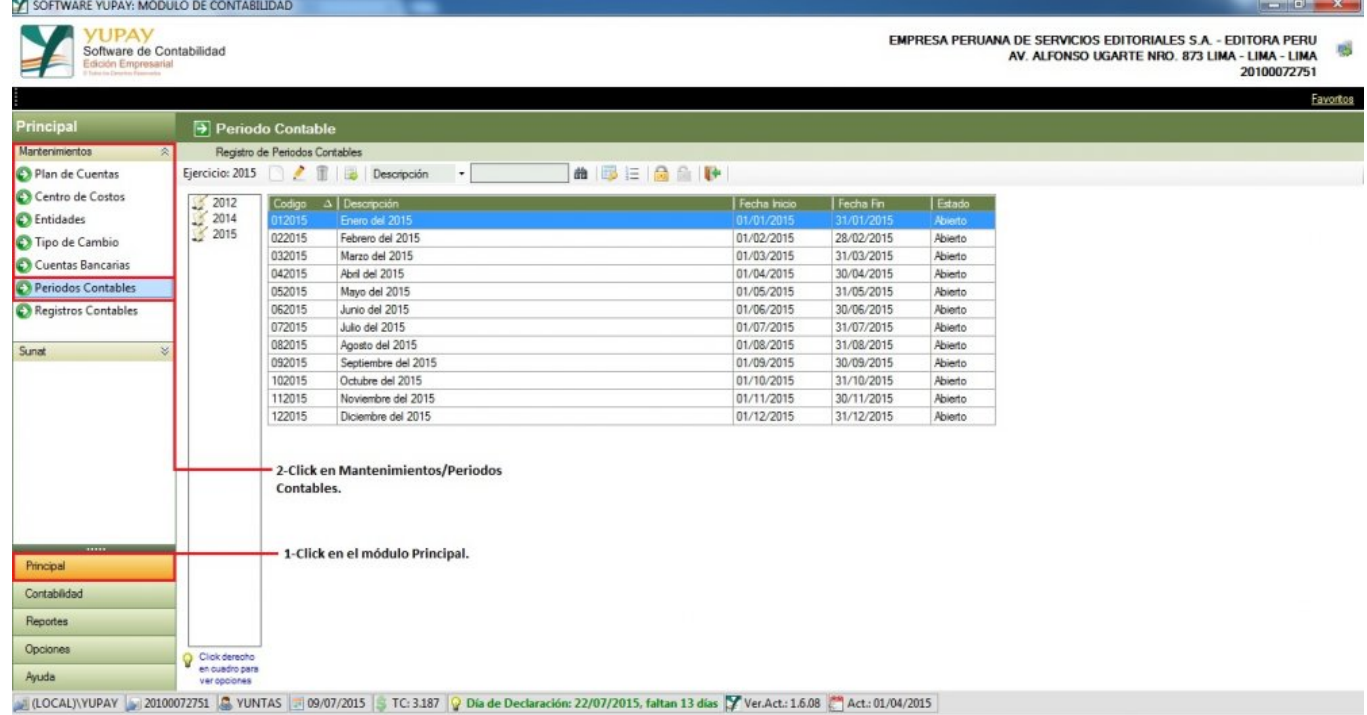

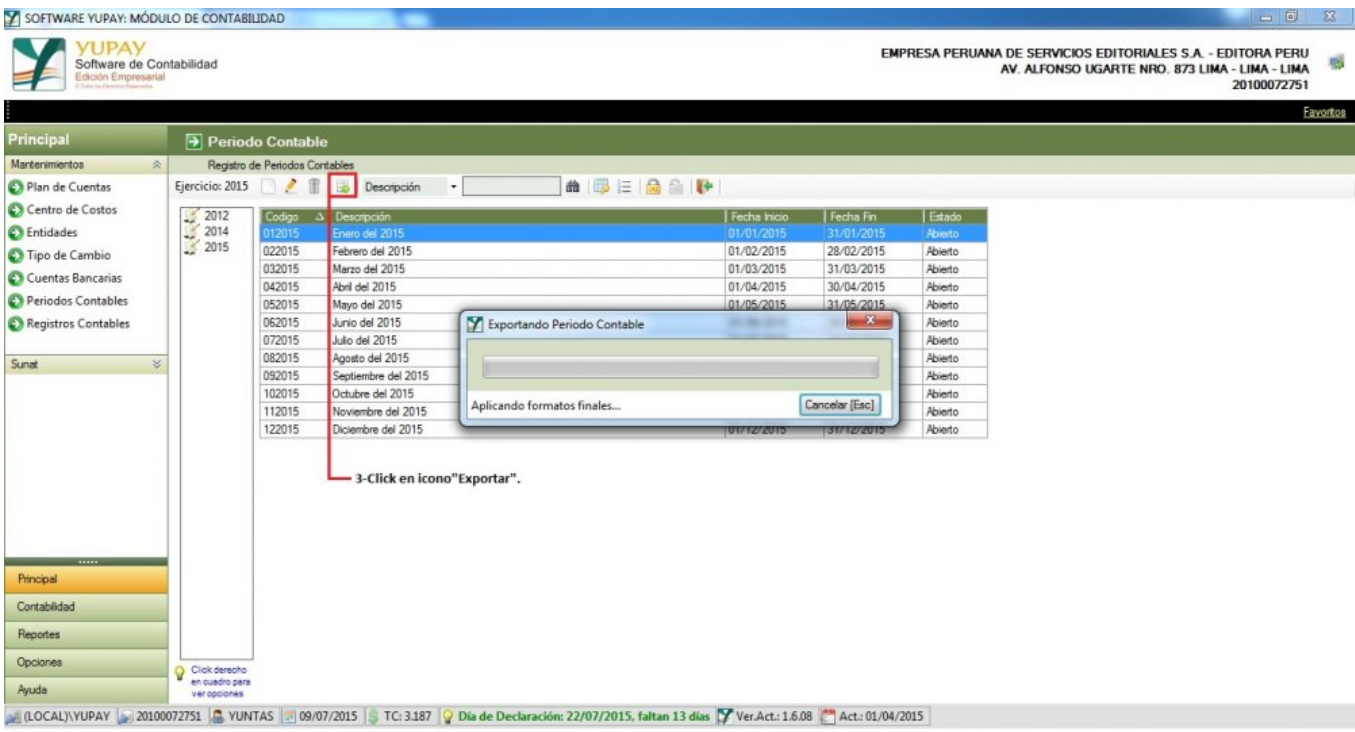

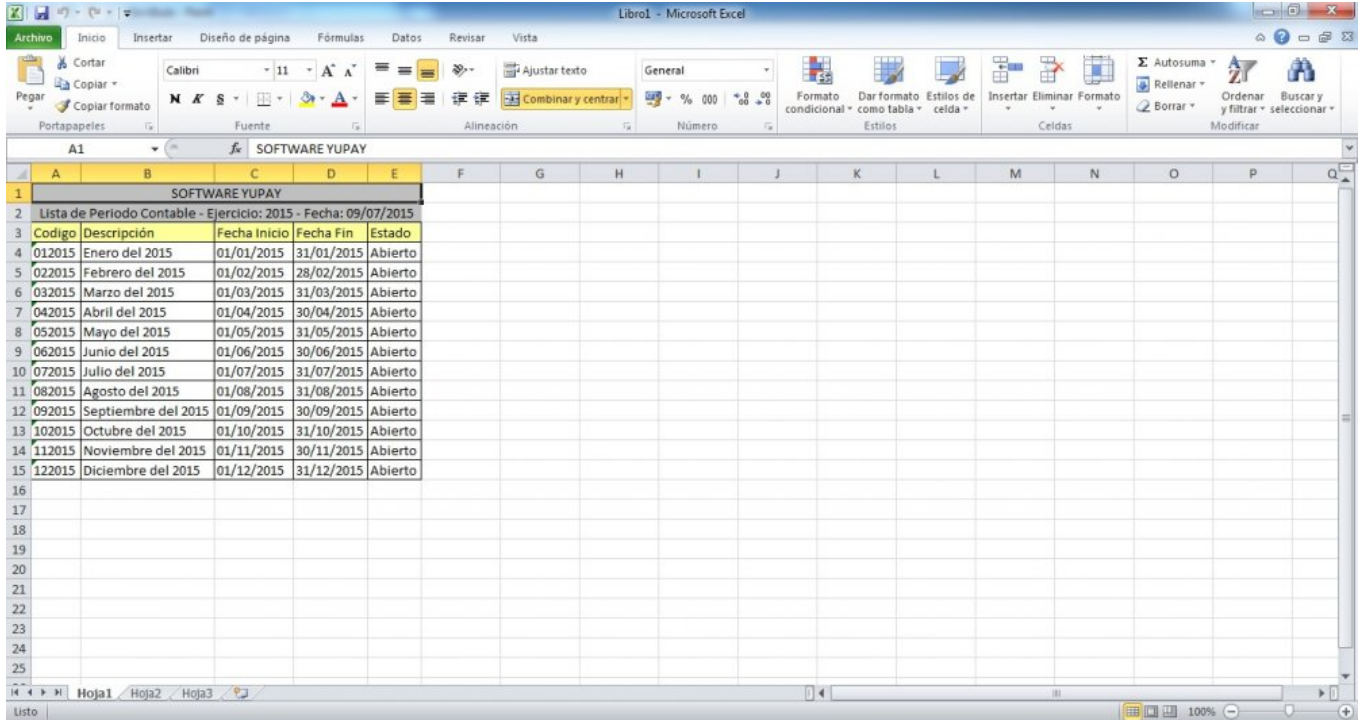